# **MCC Website Online Services**

Registration Procedure

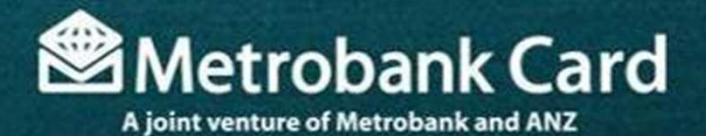

### From the main page menu, choose Online Services

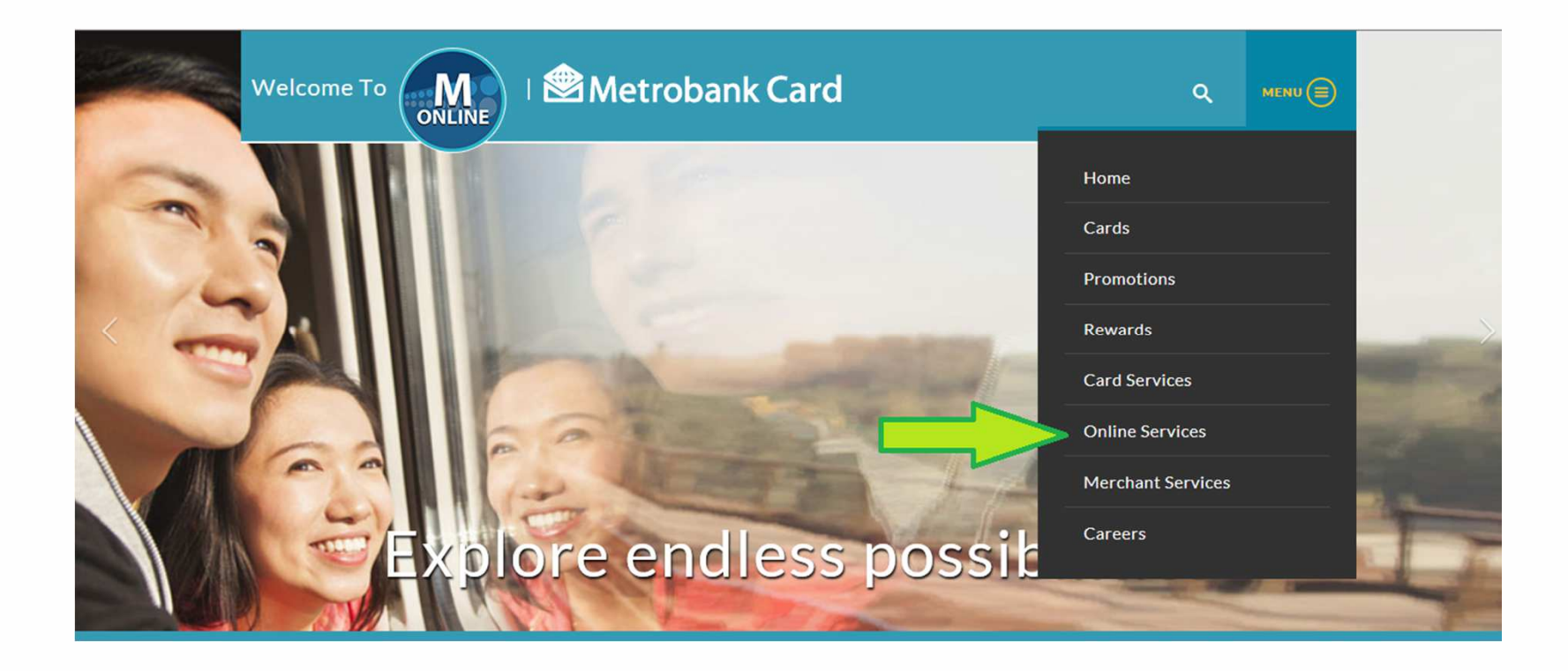

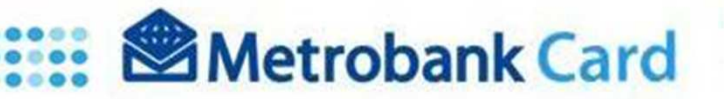

### Click on the desired online service.

### Example: Statement viewing

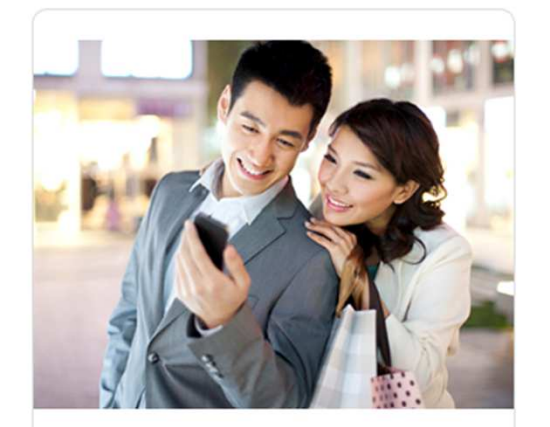

#### **M IN CONTROL**

It's good to be in control.

Added Security. Added Peace of Mind.

Always know when and where your card is being used with M In Control.

:: Coming Soon

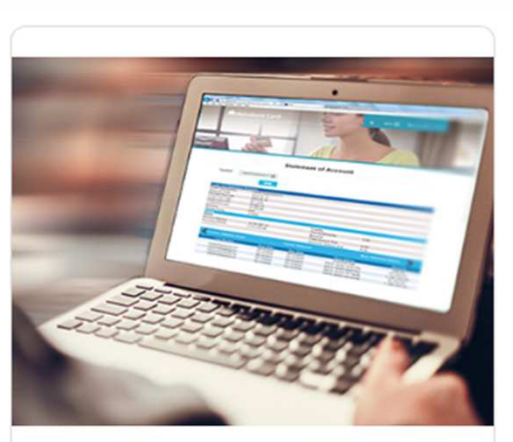

#### **STATEMENT OF ACCOUNT**

Keep track of your card finances. View your Statement of Account online and be on top of your expenses hassle-free.

:: Proceed to Statement of Account

**Metrobank Card** 

### Click on "Register Now"

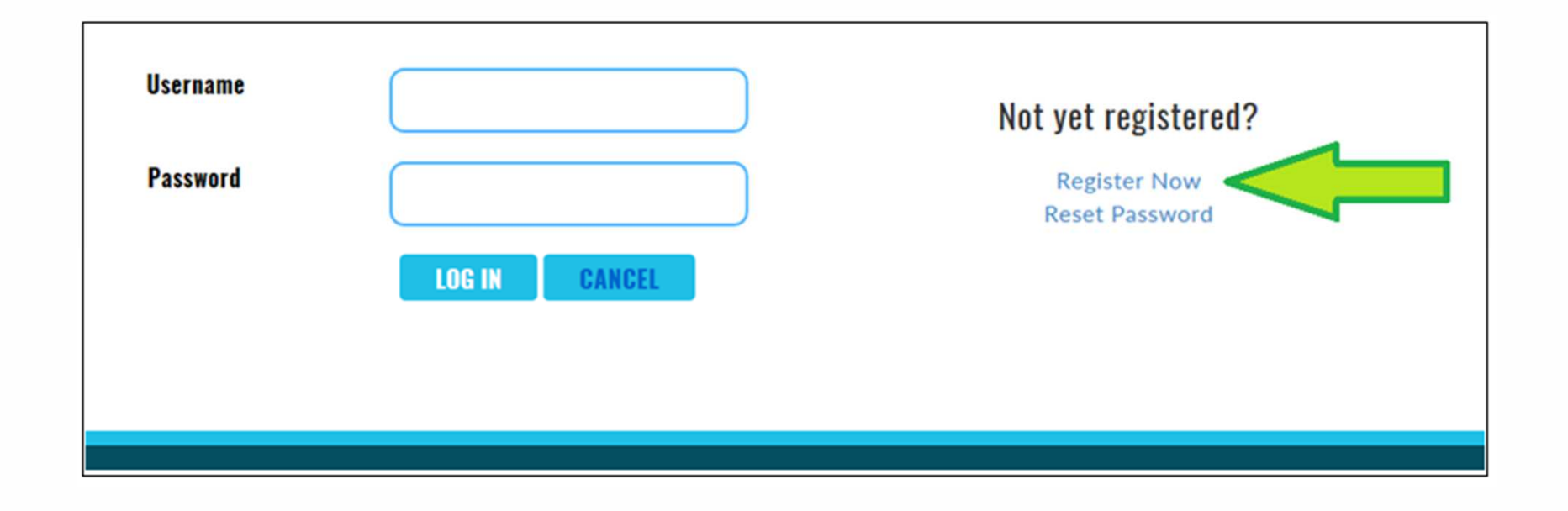

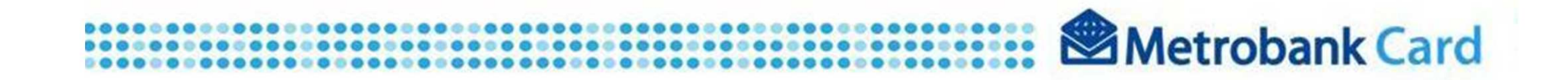

### Registration page will appear. Fill-out all requested

### information

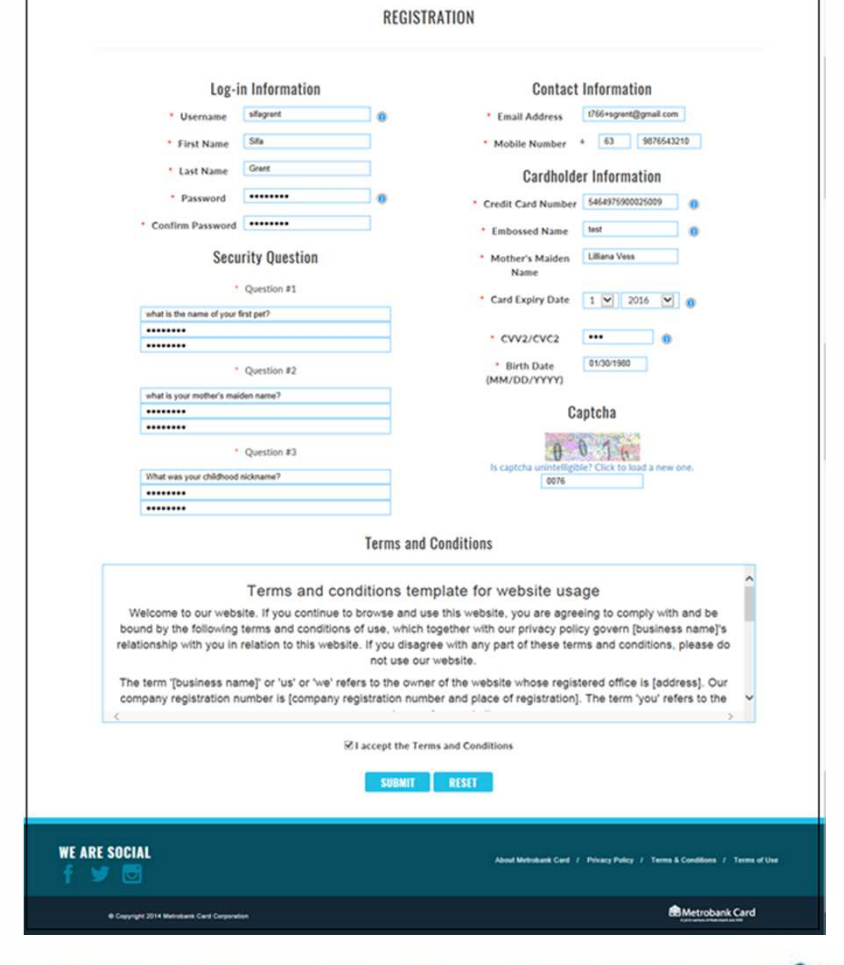

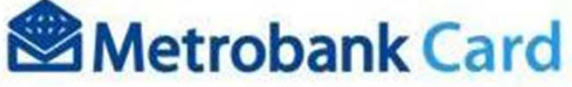

# **Registration: Log-in information**

#### $\bullet$ Username must be

- 7 to 50 characters long.
- Letters and numbers only.

#### $\bullet$ Password must be

- 7 to 50 characters long.
- With at least 1 uppercase letter,
- 1 special character (ex: @,#,\$,%,&), and
- 1 numerical character.
- • Contact Information (email)
	- Valid email address format only
- • Contact Information (Mobile)
	- Numeric only

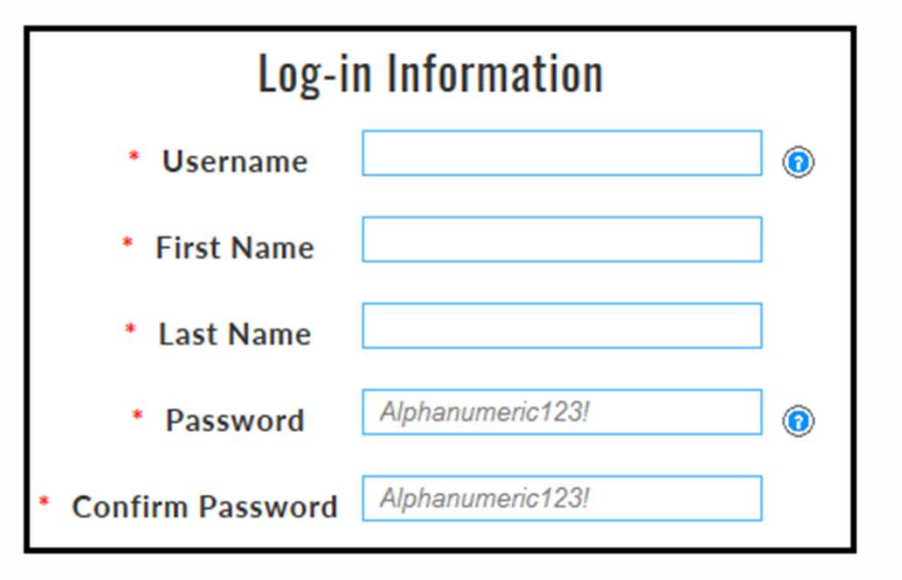

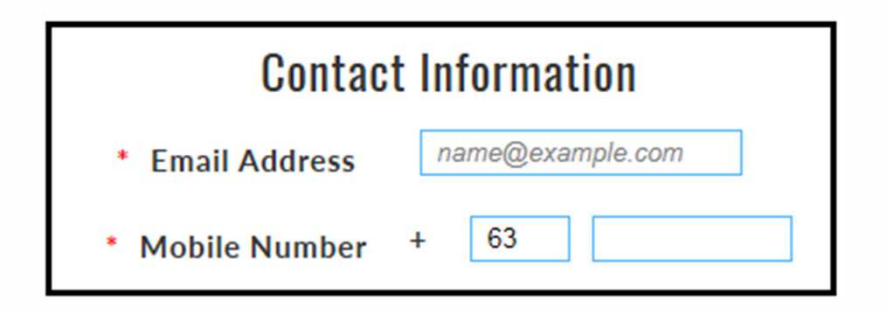

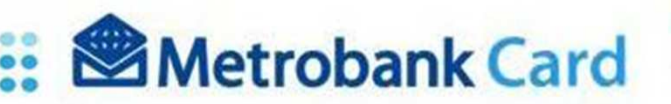

# **Registration: Credit card information**

Metrobank Card

ANZ<sup>O</sup>

Credit card number

Embossed Name

Card Expiry

CVV2/CVC2

**S**Metrobank **Cardholder Information** PATRICIA GOMEZ \* Credit Card Number  $\circledcirc$ **S** Metrobank **Embossed Name**  $\circledcirc$ **All Capital Letters** \* Mother's Maiden PATRICIA GOMEZ **Name**  $\mathbf{v}$  0 \* Card Expiry Date  $\blacktriangledown$ <sup>®</sup>Metrobank \* CVV2/CVC2 ⋒ 02/24/2016 \* Birth Date **ATRICIA COMP** (MM/DD/YYYY) 123

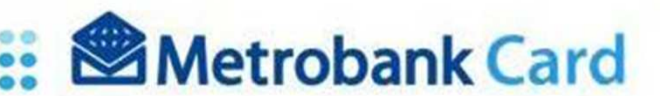

# **Registration: Other information**

### Other registration fields

- Security Questions
	- Client may input any question
	- Client may input any answer
	- System (website) will match the nominated question to the nominated answer when security question is used.

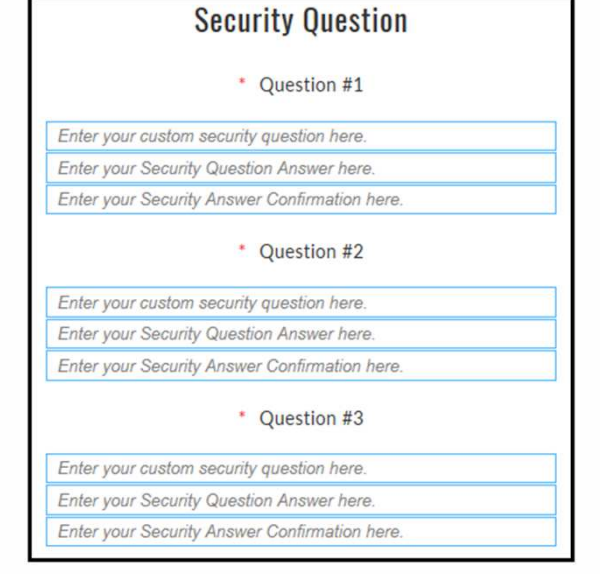

### • Capcha

- Numeric
- User may click on "Click to load new one" if current is unreadable.
- User may load new captcha as many times needed

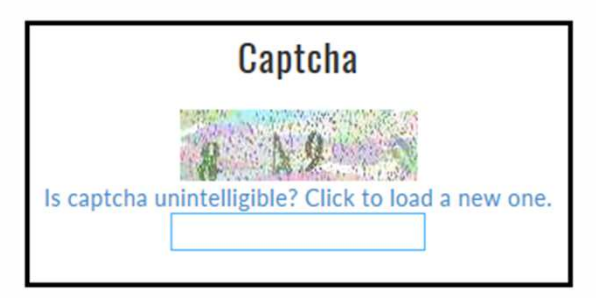

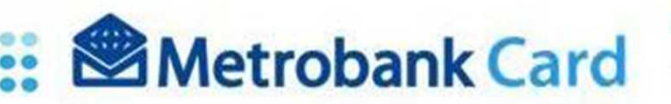

## **Registration: Terms and Conditions**

### Terms & Conditions

- If client agrees to the Terms and Conditions of the MCC Website Online Services, tick on the "I accept the Terms and Conditions" button (Registration will NOT proceed if button is not ticked)
- Click on Submit

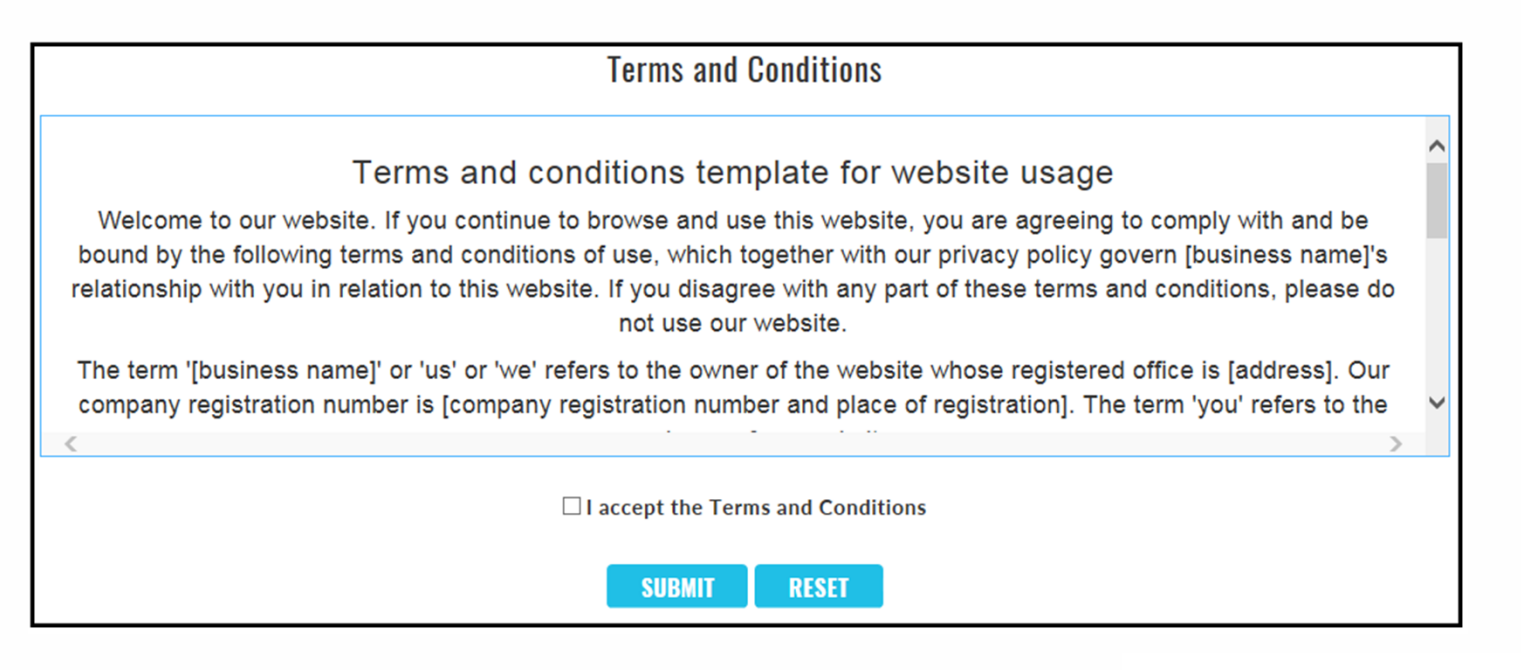

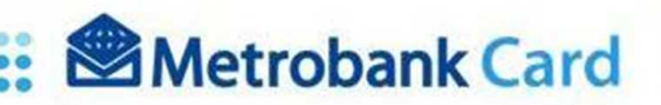

## **Registration: Verification**

Client will be prompted that a verification email has been sent to his/her nominated email address.

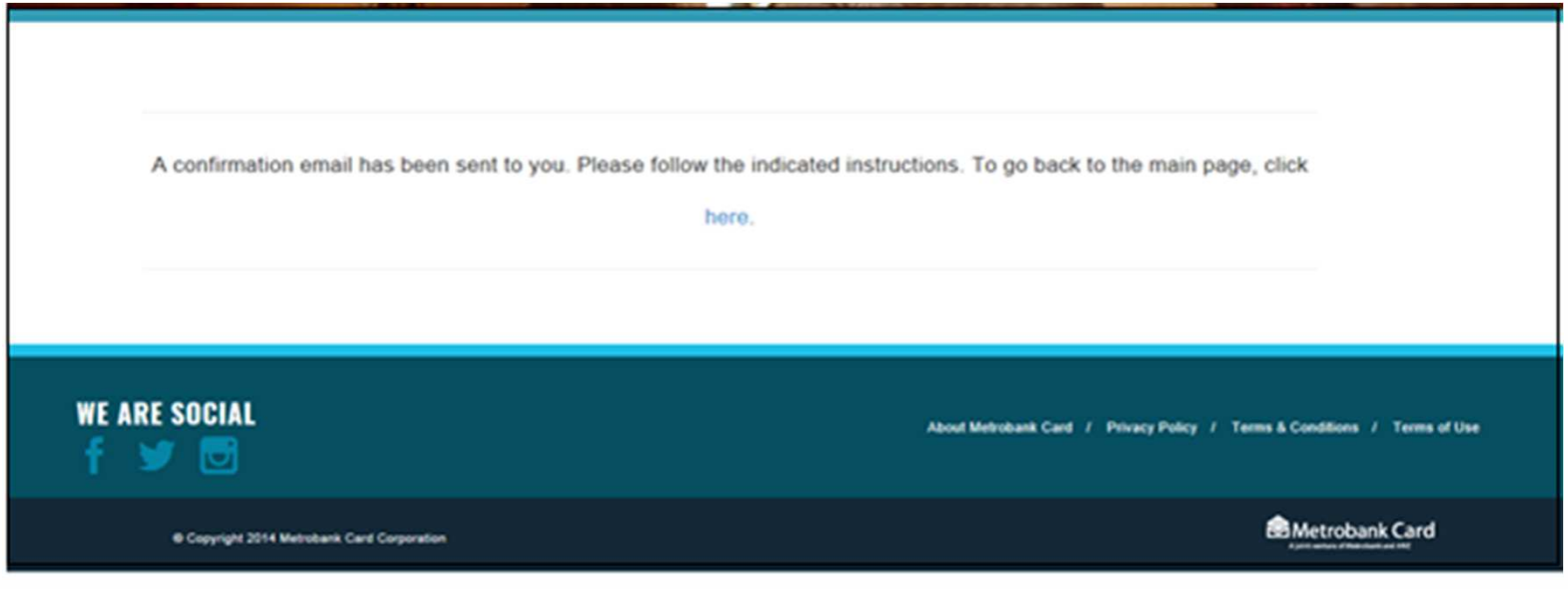

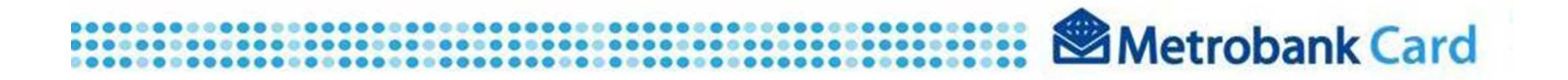

### **Registration: Confirmation**

On the email verification, click on "Verify my Metrobank Card Website Account Registration" link located at the body of the message.

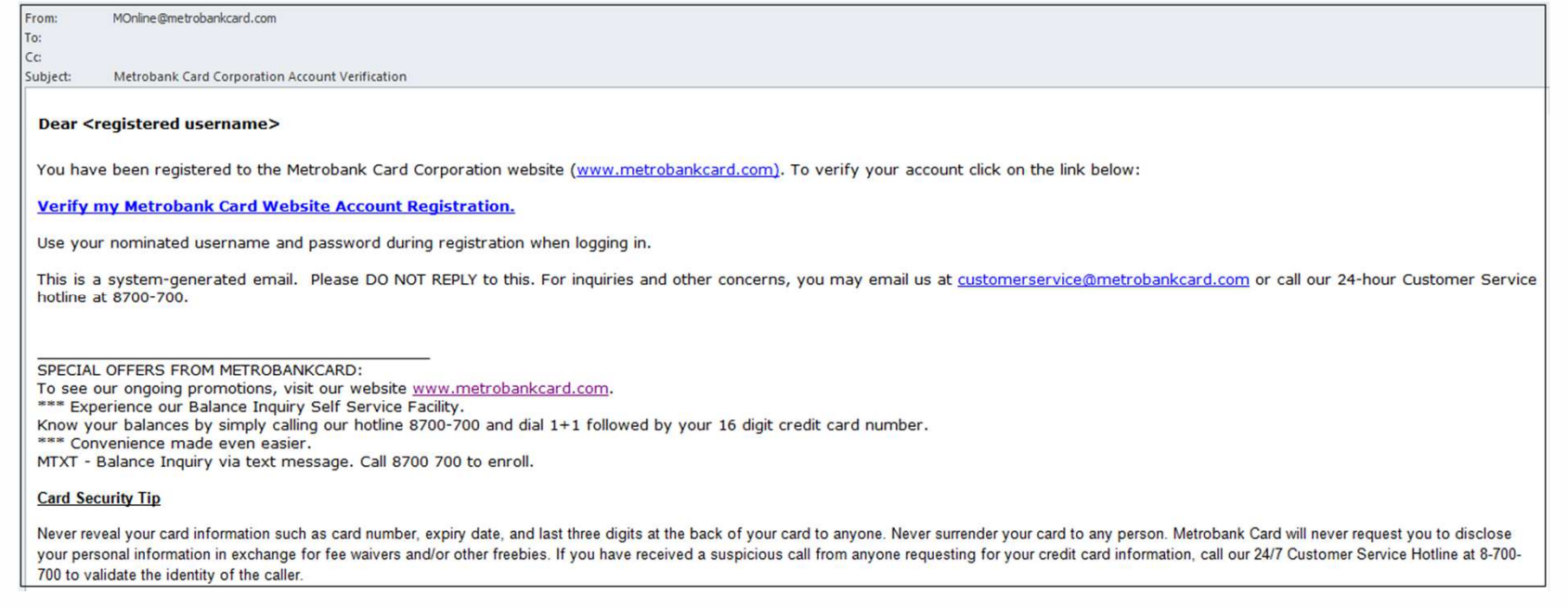

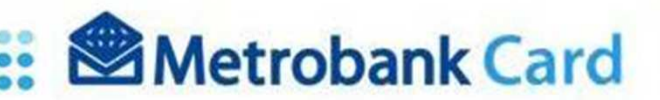

# **Online Services: Login**

Client will be re-directed back to the MCC Website Online Services Log-in page where he/she may now log-in using his/her nominated Username and Password.

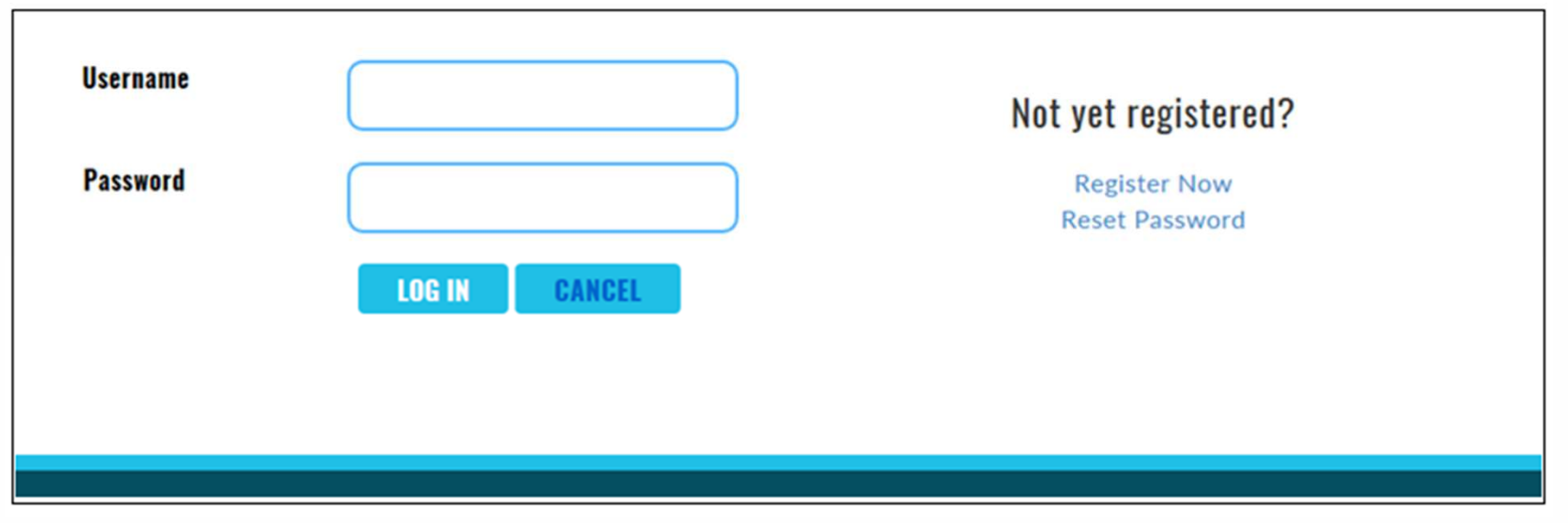

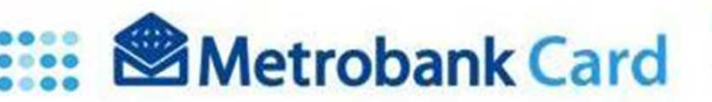

### **MCC Website Online Services**

# You may now explore endless possibilities with the MCC Website Online Services!

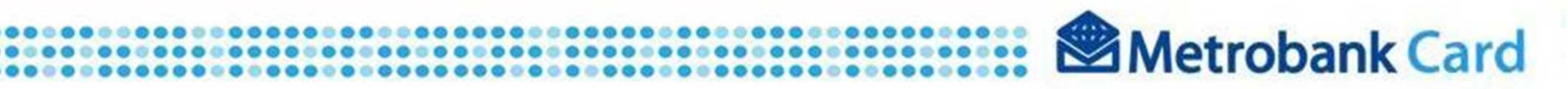